# **Adding servers**

This section includes the following topics about adding servers:

- [Pre-installation tasks](#page-0-0)
- [Adding a new server](#page-1-0)
- [Post-installation action items](#page-2-0)

## <span id="page-0-0"></span>Pre-installation tasks

Precise installer displays a series of screens. Most of the screens require you to input details regarding your information systems. Before defining server installation options, compile a list of all required user inputs based on the information below.

Before you define servers and install the Listener agents, verify that you:

- installed the Precise framework.
- verified that the servers fulfill the Precise requirements as described in the [Precise minimum requirements for installation](https://wiki.idera.com/display/Precise/Precise+minimum+requirements+for+installation).
- created a Precise user for each UNIX server.
- closed the Services window in the Control Panel if you are installing on a Microsoft Windows server.

## **Common pre-installation tasks on Windows**

You must perform the following pre-installation tasks regardless of the Precise components you intend to install.

#### **To perform common pre-installation tasks on Windows**

- 1. Verify that the port of the NetBios is opened, if you want to monitor an instance remotely and you have a firewall between the local and remote servers.
- 2. Create a user that has at least the privileges described in the privileges table, if you work with MS SQL Server and you are not using the local system user when installing Precise.

#### **Table 6-1** Privileges

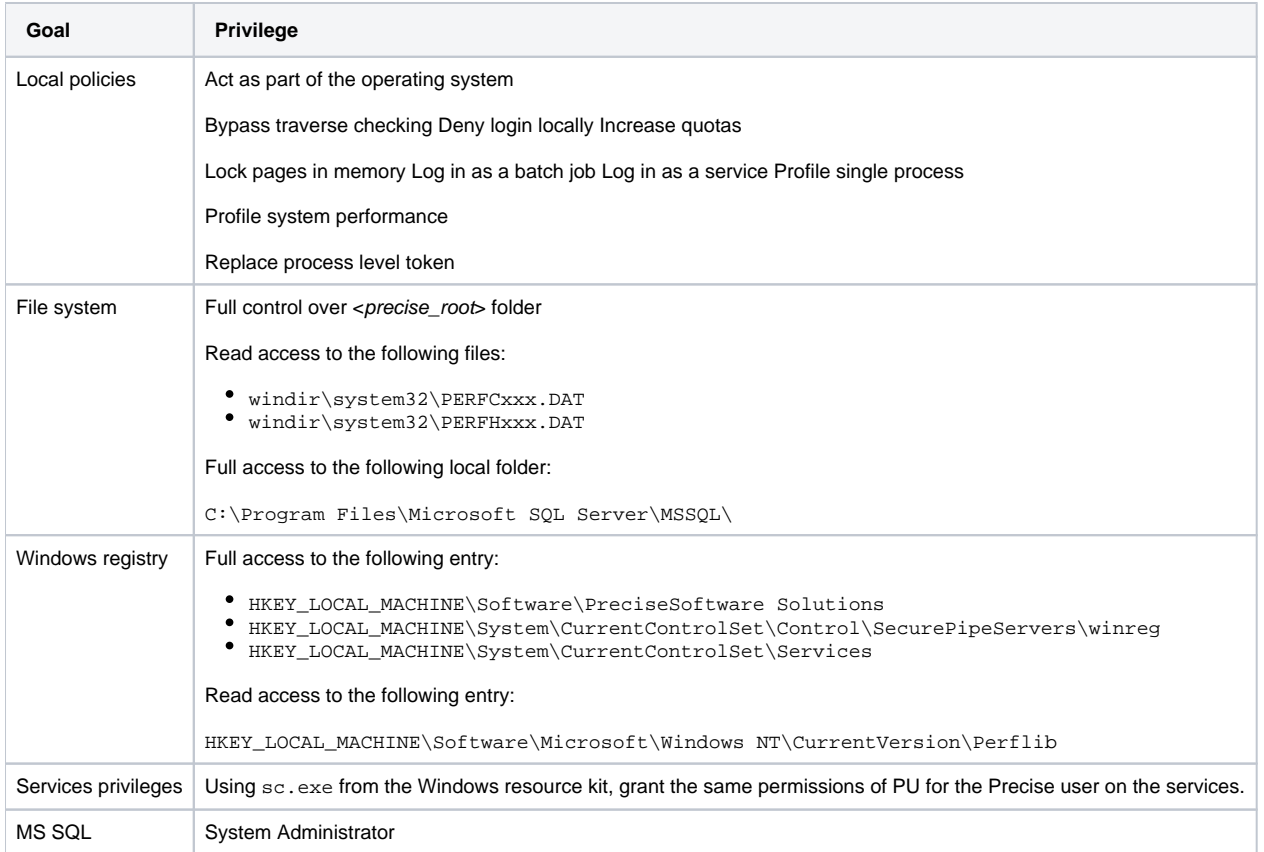

## **Common pre-installation tasks on UNIX**

You must perform the following pre-installation tasks regardless of the Precise components you intend to install.

- 1. Create a software owner account with the following characteristics:
	- Password, other than NULL
	- Authorization to use the cron facility (only required if you intend to install an Oracle Tier Collector on the respective server)
	- On Linux, read and write permissions to the /dev/null special file
	- On Linux, install ksh. Unless you have purchased the AT&T version of ksh, you must download pdkskh, a korn shell clone in the public domain. If you have Red Hat, you can download the Intel version of pdkskh from the Red Hat Web site. For other Linux distributions and platforms, search for pdksh at: <http://rpmfind.net/linux/rpm2html/search.php?query=pdksh>
	- The Precise user must have a . (dot) in his Path variable
- 2. Check and perform the following items, if necessary:
	- If you use an HP-UX server, verify that the operating system updates that are required for Java Runtime Environment 1.6 are installed on it. For information on available updates, go to: [http://docs.hp.com/en/HPUXJAVAPATCHES/index.html.](http://docs.hp.com/en/HPUXJAVAPATCHES/index.html)
	- Verify that the user limits are as specified in the list or higher (the user limit can be changed and configured using the ulimit command): **o** time (seconds) unlimited<br>**o** file (blocks) unlimited
		-
		- **o** file (blocks) unlimited<br>**o** data (kbytes) unlimited  $\bullet$  data (kbytes)
- 3. If you use Linux 64-bit OS, install the Linux OS update to add support for running 32-bits applications. This update is referred to as the x86 compat-libs patch. You can install this update or any superseding update.

## <span id="page-1-0"></span>Adding a new server

To install a Precise Listener on a Windows server, you must access it using a local administrator account. m

#### **To add a new server**

- 1. When installing a Tier instance, next to the Server with the Tier instance textbox, click **Add**.
- 2. Enter the server name or IP address for the server where you want to install the Precise Listener.
- 3. Enter the server type (Windows or UNIX) where you want to install the Precise Listener. This information determines the installation tasks necessary.
- 4. Click **Next**.

### **Windows**

If you selected Windows as the server type, use the following steps:

- 1. Select **Automatic Installation**.
- 2. Select either:
	- **Use current credentials**
	- **Change credentials**
- 3. If you selected **Change credentials**, use the following steps:
	- a. Enter user name with administrator privileges.
	- **b.** Enter the password for the Windows user.
	- c. Enter the domain or machine name in or on which the user account was created.
	- d. Enter the installation folder for the Precise Listener. This folder is also used for any other Precise component that you install on that server. To browse for an installation folder, click the **browse (...)** button. The name of the installation folder cannot contain foreign language characters. It should use English characters only.

4. Click **Next**.

If you experience difficulty adding a server with automatic mode, you might need to use the manual mode. For more information, see [Adding a](https://wiki.idera.com/display/Precise/Advanced+adding+servers#Advancedaddingservers-AddingaWindowsserverusingmanualmode)  O) [Windows server using manual mode.](https://wiki.idera.com/display/Precise/Advanced+adding+servers#Advancedaddingservers-AddingaWindowsserverusingmanualmode)

## **UNIX**

If you selected UNIX as the server type, use the following steps:

- 1. Select **Automatic Installation**.
- 2. Enter the UNIX Precise-user name (which you created before).
- 3. Enter the password for the UNIX user.
- 4. Enter the installation folder for the Precise Listener. This folder is also used for any other Precise component that you install on that server. To browse for an installation folder, click the **browse (...)** button. The name of the installation folder cannot contain foreign language characters. It should be in English only.
- 5. Click **Next**.

If you experience difficulty adding a server with automatic mode, you might need to use the manual mode. For more information, see [A](https://wiki.idera.com/display/Precise/Advanced+adding+servers#Advancedaddingservers-AddingaUNIXserverusingmanualmode) O) [dding a UNIX server using manual mode.](https://wiki.idera.com/display/Precise/Advanced+adding+servers#Advancedaddingservers-AddingaUNIXserverusingmanualmode)

## **Preview screen**

This screen displays a summary of all information.

## **Installation Progress**

This screen displays the installation progress.

## <span id="page-2-0"></span>Post-installation action items

Perform any action items that are indicated on the action items screen. If you are using a UNIX server, you have the option to add Precise startup to your machine startup.

## **Successful installation**

The installation completed successfully.

**[IDERA](#) | [Products](#) | [Purchase](#) | [Support](#) | [Community](#) | [Resources](#) |[About Us](#) | [Legal](#)**